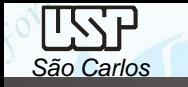

# *DESENHO TÉCNICO MECÂNICO I (SEM 0565)*

Notas de Aulas v.2021

1

#### *Aula 02 / Tutorial 02 – Motor – pino do pistão*

Adaptado de: Allan Garcia Santos 2004

Departamento de Engenharia Mecânica Escola de Engenharia de São Carlos Universidade de São Paulo

Prof. Dr. Carlos Alberto Fortulan

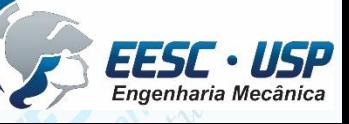

*DESENHO TÉCNICO MECÂNICO II (SEM 0565) – FORTULAN CA (2021)* 

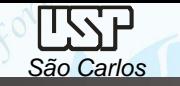

#### *Tutorial 1: Modelando um pino de pistão*

Neste Tutorial será criado o primeiro modelo 3D e suas respectivas vistas ortográficas e isométricas juntamente com a ambientação do software. É recomendável que o desenho seja salvado com frequência.

Crie em seu arquivo de documentos uma pasta denominada **Motor**, nela serão gravadas todos os modelos dos componentes do motor, da montagem e simulações, carregue o software **Solid Edge** e abra o ambiente *ISO Part*. Clique no comando *Save* no menu *File* para salvar o novo documento criado denominando-o de: *pino\_do\_pistão*.

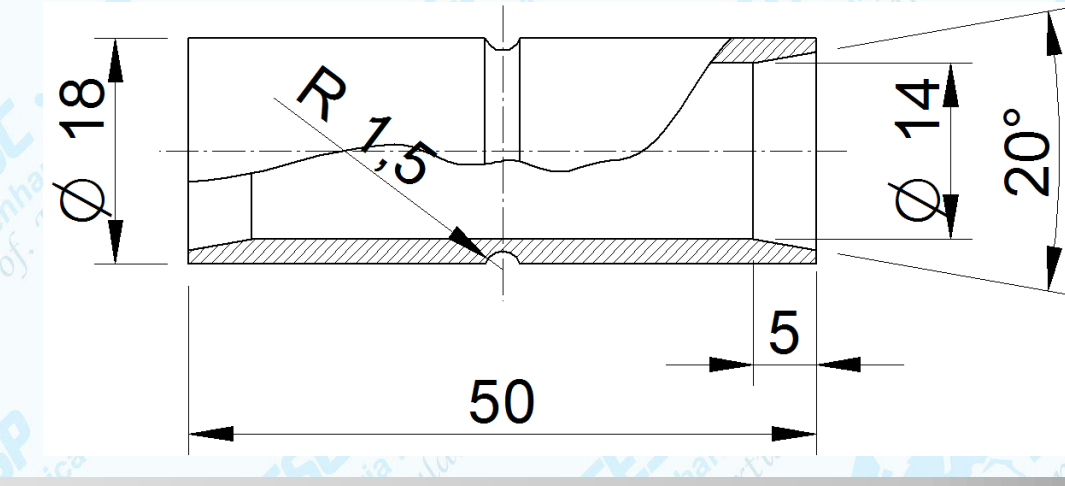

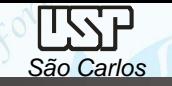

•Clique no ícone *application botton, properties, file properties* e preencha os dados do projeto

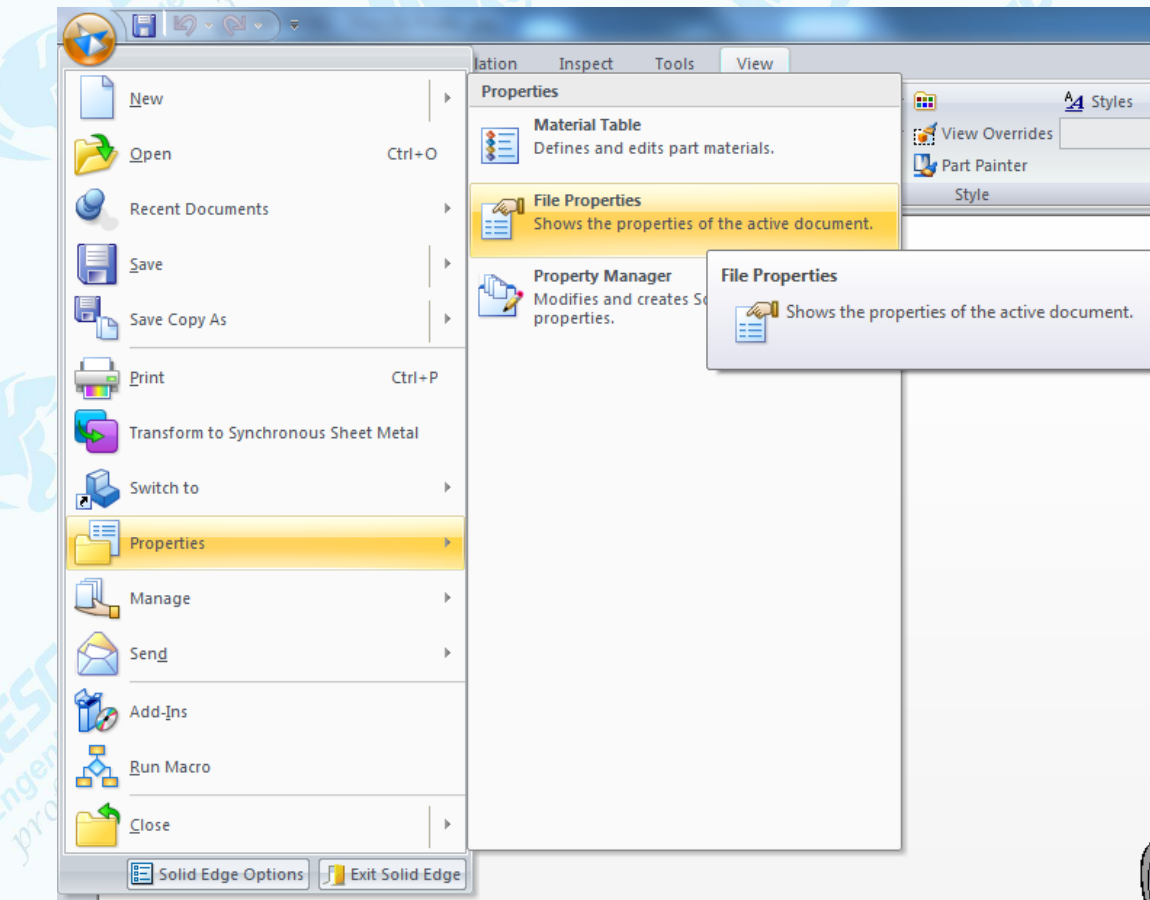

• Digite as informações desejadas em *Summary*.

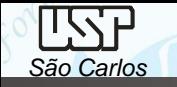

Na área de trabalho a direita, na barra de fita *Synchronous* clique na seta e selecione *Transition to Ordered*

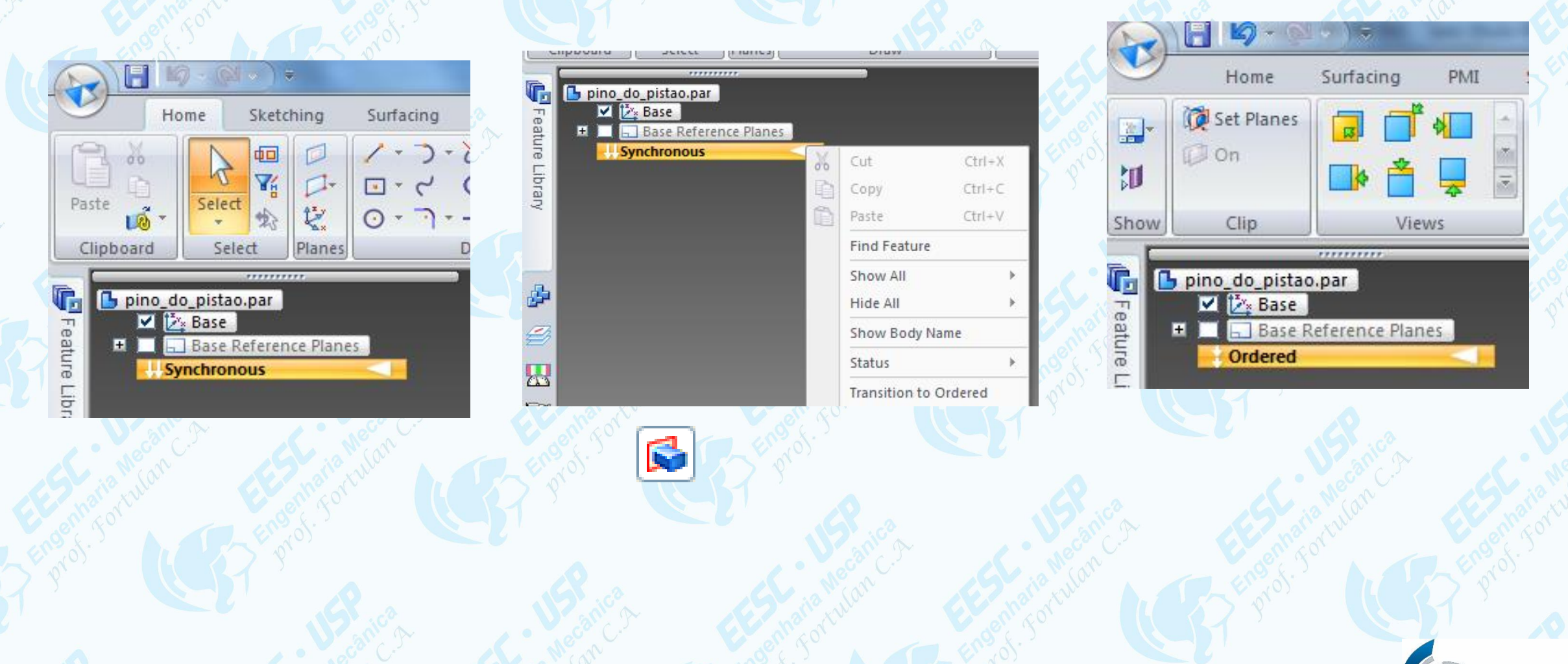

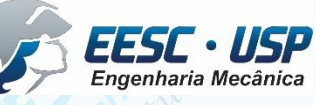

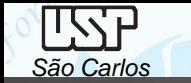

Esta peça pode ser facilmente criada tanto pelo processo de extrusão, como por revolução entorno de seu centro. A seleção do melhor processo é facultada ao desenhista. O tutorial apresentará os dois métodos para treinamento.

• Por Extrusão (**Extrude**)

Clique no ícone *Extrude (Home)*, corra o cursor do mouse sobre os planos de referência e selecione o plano de vista frontal clique sobre ele com o botão esquerdo do mouse.

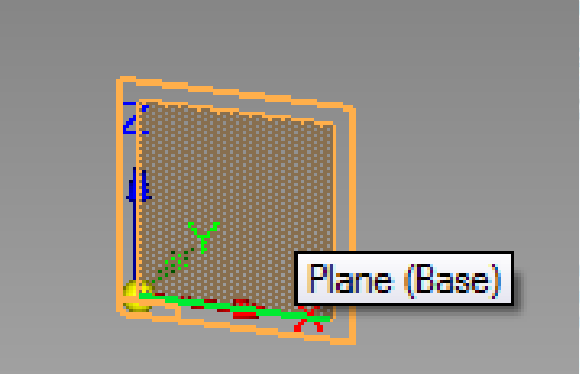

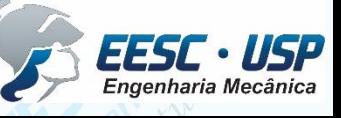

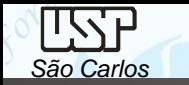

Clique no ícone *Circle by Center Point* (**Home**). Movimente o cursor sobre as linhas coordenadas e quando aparecer o cursor *midpoint*, clique. Movimente um pouco o mouse para definir o raio da circunferência e clique novamente. Se desejar, antes de clicar, digite o valor do diâmetro (14 mm). Ainda com o comando ativo, crie outra circunferência (concêntrica à primeira) com um diâmetro um pouco maior (ou já digite seu valor (18 mm).

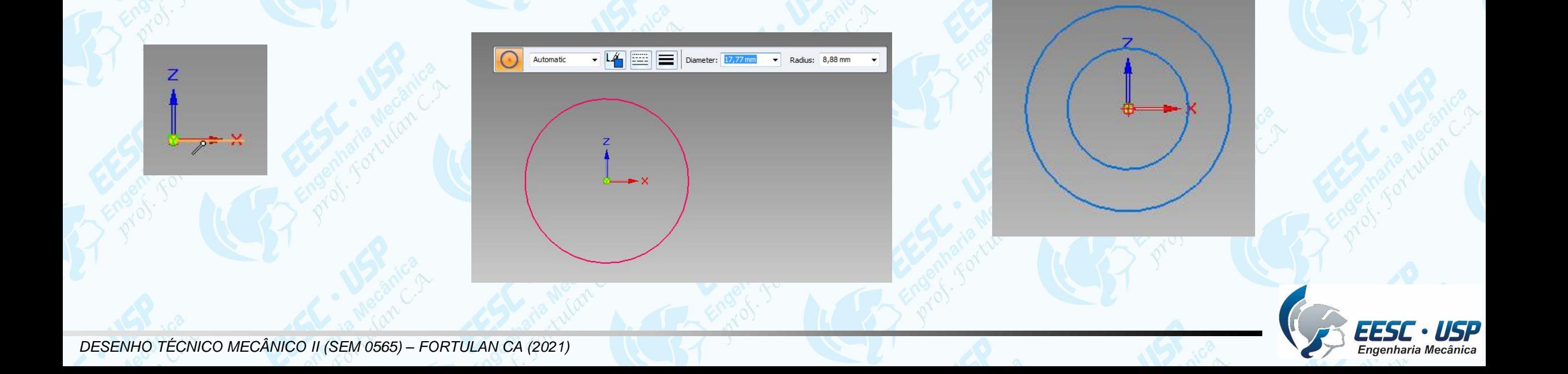

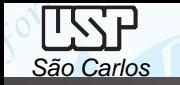

Caso já não tenha digitado os valores dos diâmetros, clique no comando *Smart* **Dimension**  $\frac{1}{2}$  (Home) clique sobre uma das circunferências, posicione a cota na posição desejada e clique novamente, abrirá uma caixa de texto logo abaixo da cota, digite o valor do diâmetro (14mm) e tecle **enter**, repita para outra circunferência com de diâmetro de18 mm.

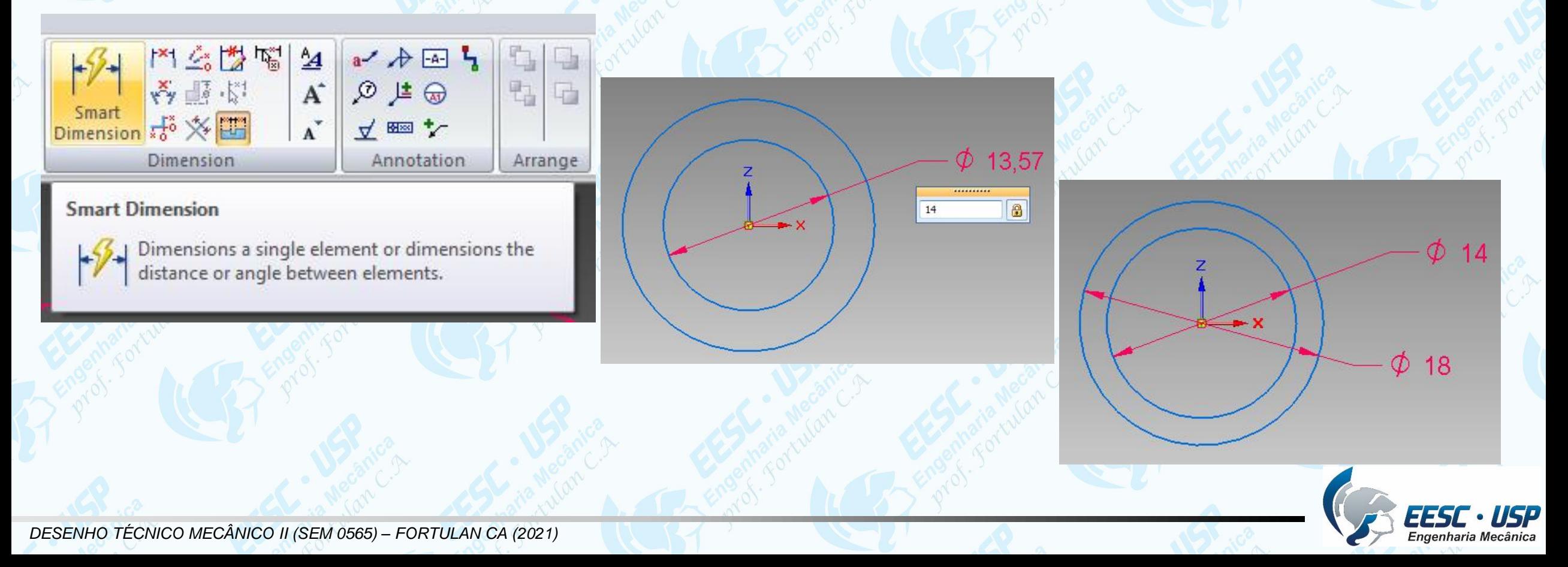

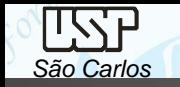

Clique no ícone **Close Sketch** (Home) Na **Barra de Fita**, clique sobre o botão *Symetric Extend* e digite o comprimento do pino do pistão (*Distance*) 50,00mm, tecle *enter* clique em *finish* na barra de fita.

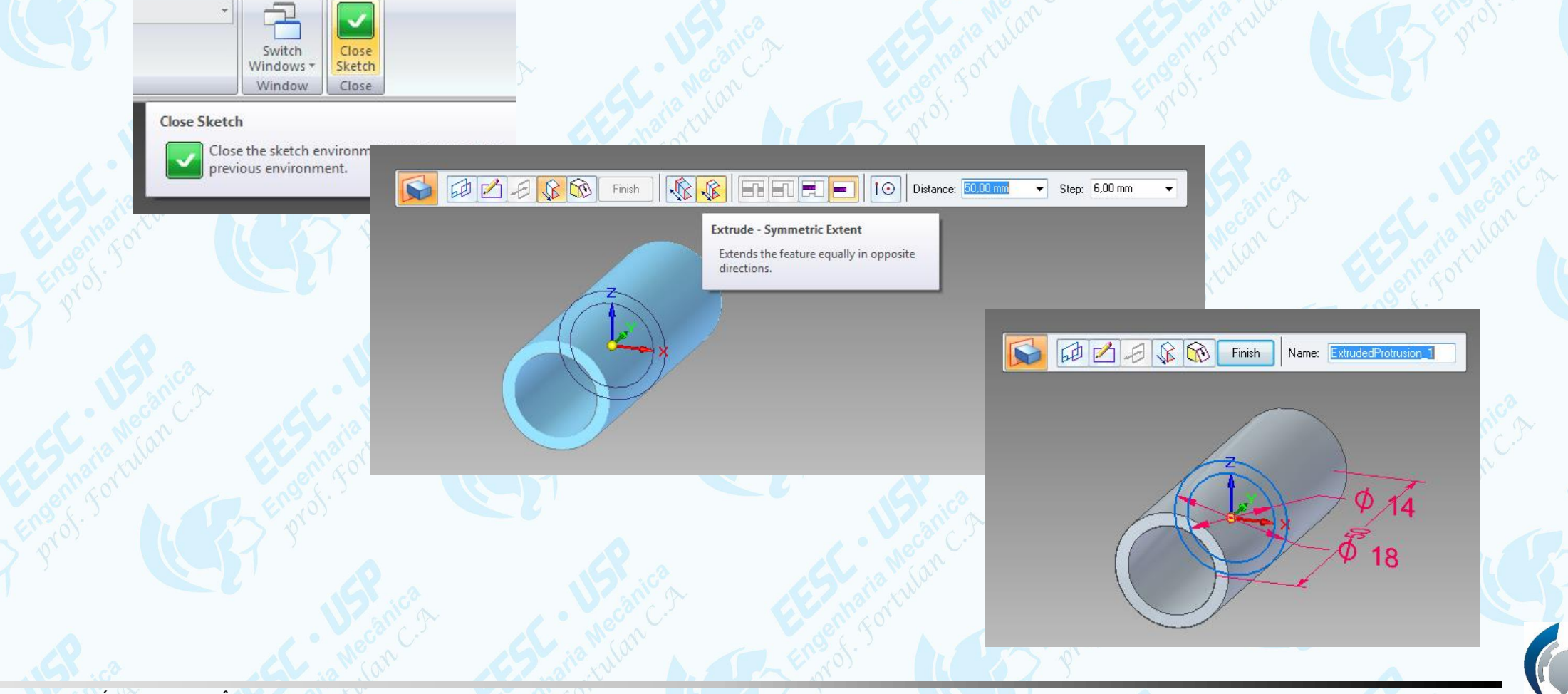

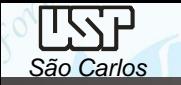

cted feature.

É possível reeditar cada etapa do projeto, para isso no detalhamento sequencial das tarefas clique com o botão direito do mouse sobre a etapa desejadas (**Protusion 1**) e selecione *Edit Profile* com a tecla esquerda do mouse na janela que se abriu, então faça as modificações necessárias (*sketch ou dimensões*) e termine com *Close Sketch* novamente. Se as alterações forem apenas de ordem dimensional selecione *Edit Definition*.

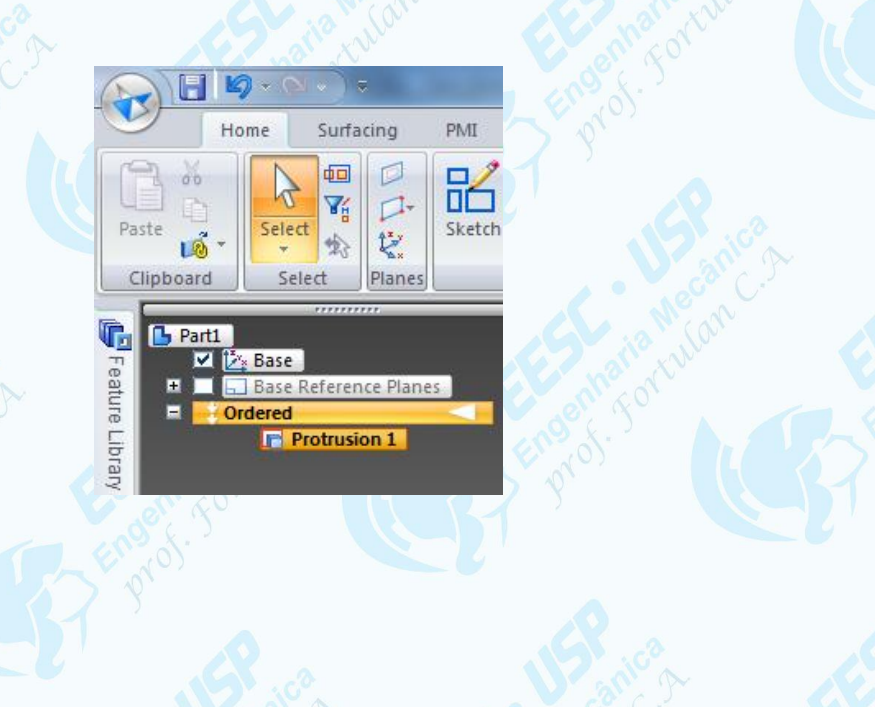

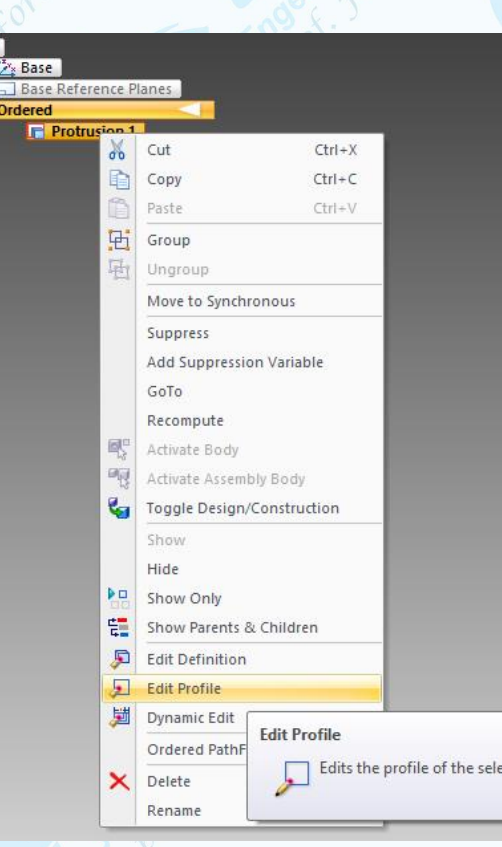

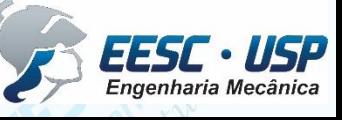

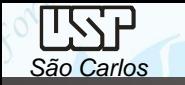

### • Por Extrusão (**Extrude**)

Uma sugestão recorrente para a decisão é fazê-la similar ao processo de manufatura, assim, por torneamento de um tarugo ou de umtubo trefilado.

Na opção *Ordered* selecione em **Home** a opção *Revolve* \* e clique sobre o plano XZ(1), desenhe um retângulo(2) pelo **Smart Dimension** tome as dimensões do retângulo e digite comprimento=50 mm e espessura=2mm, clique em **Axis Revolution \*\*** e clique sobre o eixo X e com o **Distance Between** defina a distância de 7 mm entre o eixo de giro com aresta interna da seção longitudinal, clique no *Close Sketch* e mova o mouse e digite **Angle**= 360º, e tecle Enter. Feito!

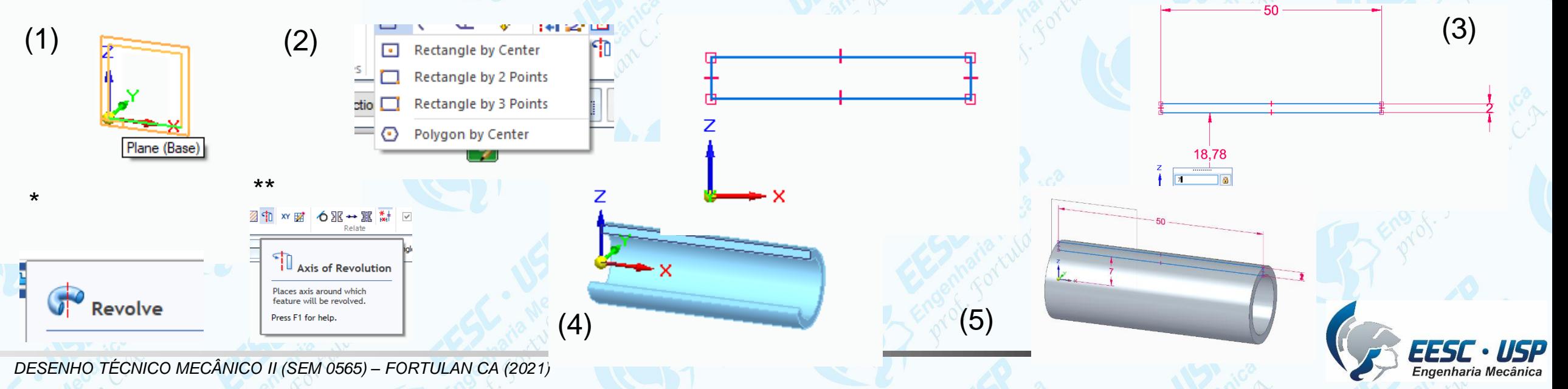

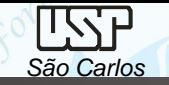

Para fazer o canal circular (meia cana) clique no botão *Revolved Cut* (**Home**), mova o cursor para base de coordenadas, espere aparecer o quic pic, pressione a tecla direita selecione o plano de frontal, tecle **enter**.

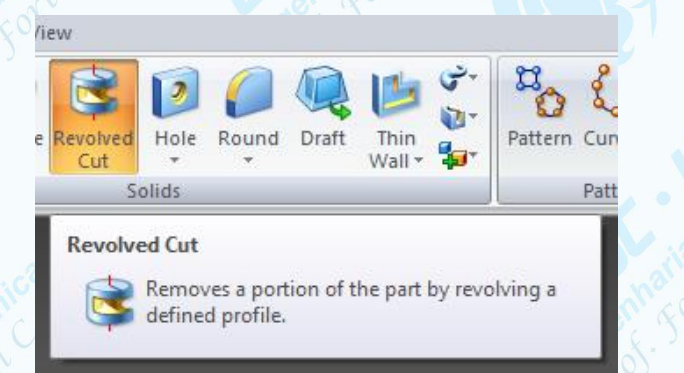

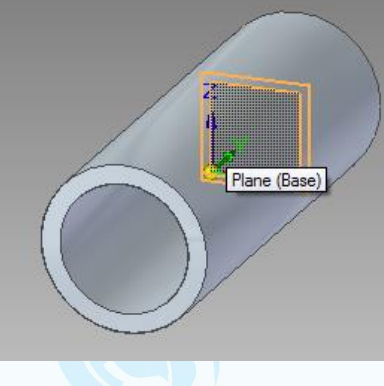

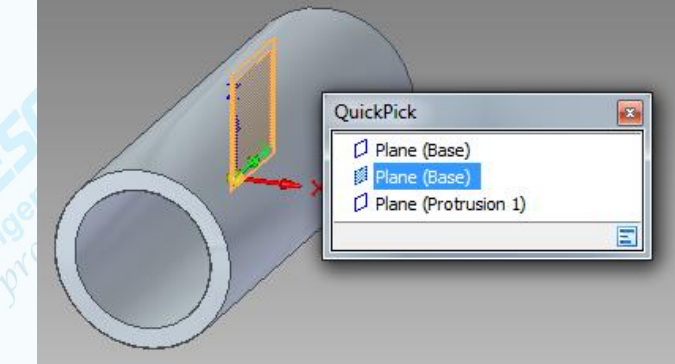

Clique no botão *Circle by Center* (**Home**) e desenhe uma circunferência em qualquer ponto da área de desenho, edite cota de 3 mm para este círculo. Clique no botão **Connect (Home)**, (este comando é empregado para criar relações de conexão entre entidades geométricas), movimente o cursor sobre o círculo aparecerá um indicador de centro, então clique no centro do círculo e mova o cursor agora sobre a linha horizontal até que apareça o indicador *Point on element* e clique novamente, selecione o centro novamente posicione o cursor sobre o eixo vertical e clique.

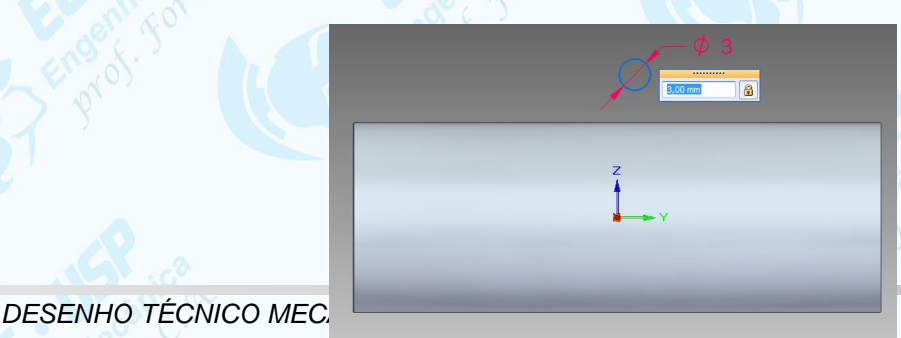

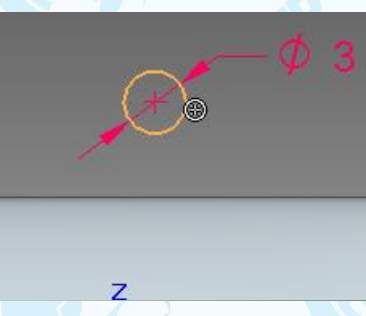

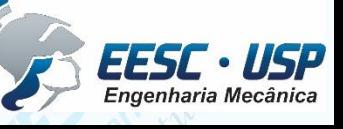

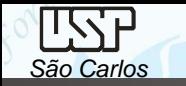

Clique no botão *Axis of Revolution* (**Home**), clique sobre a linha de referência horizontal e em **Close Sketch**, selecione o ícone Revolved Cut – Revolve 360º ou digite o valor 360º. Clique em *Finish*.

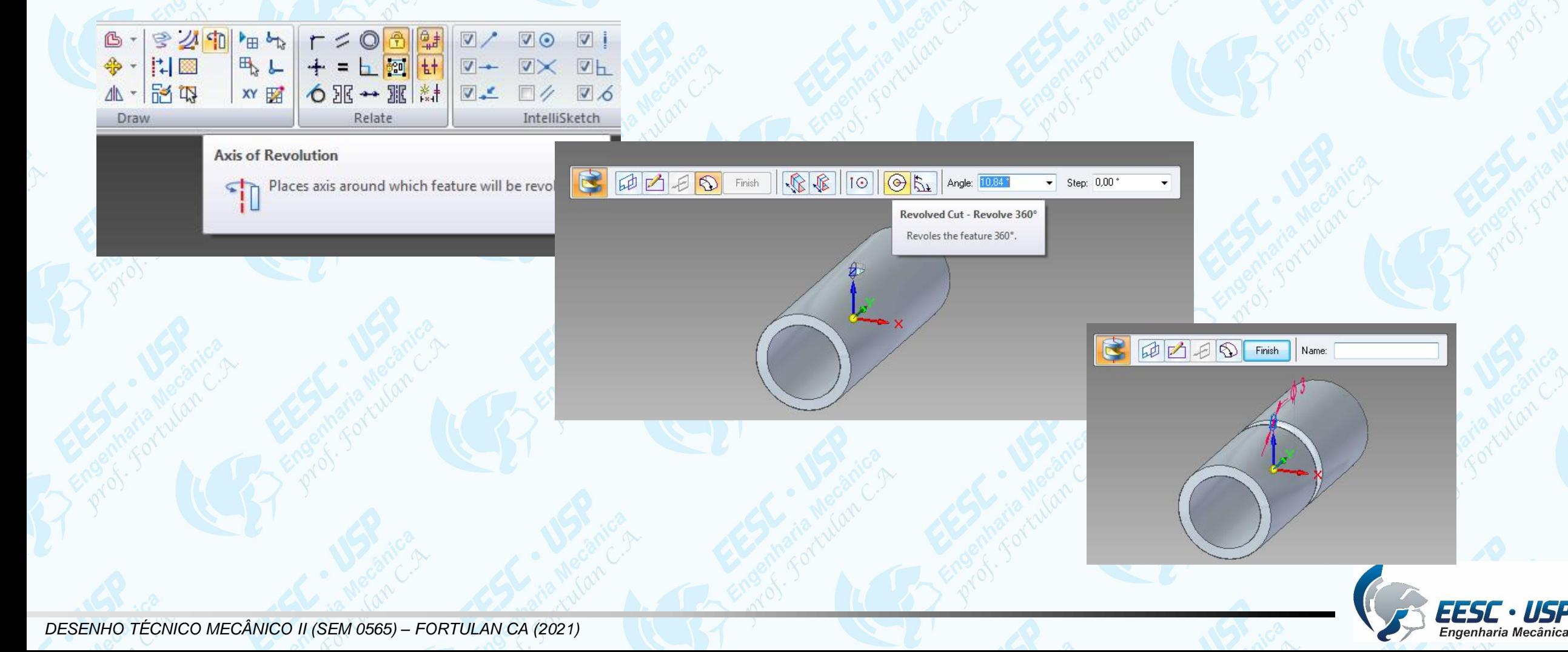

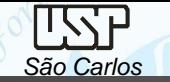

Para chanfrar a aresta interna:

Clique no botão *Chamfer* (**Home**) junto de **Round**. Clique no botão *Chamfer Options* (**Barra de Fita**). Escolha a opção *Angle and setback* e clique em *OK*.

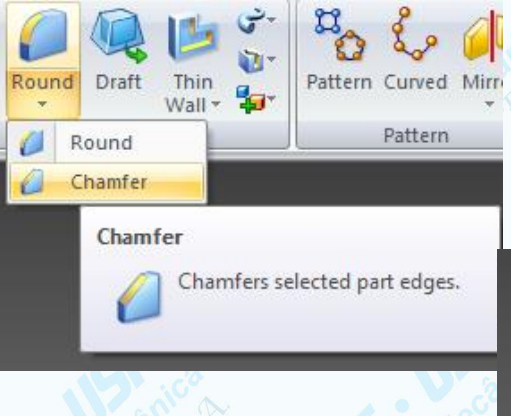

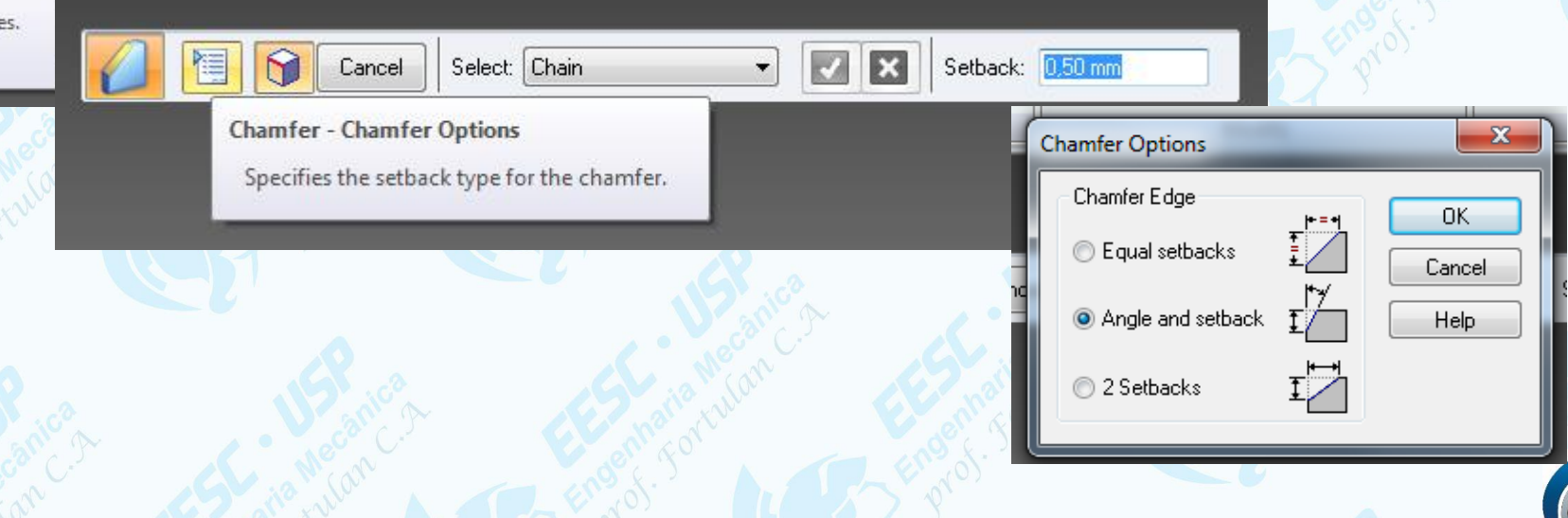

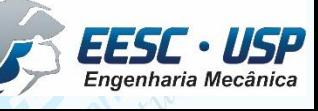

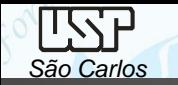

Movimentando o cursor sobre o pino, a face cilíndrica interna se destacará pela mudança de cor e clique com a tecla esquerda do mouse ou tecle **Enter** e Clique **accept**.

Nos campos *Setback* e *Angle* (**Barra de Fita**) digite respectivamente os valores **5** e **10**.

Clique sobre as duas arestas que serão chanfradas e tecle *Enter*.

Clique **accept**, e clique **finish**.

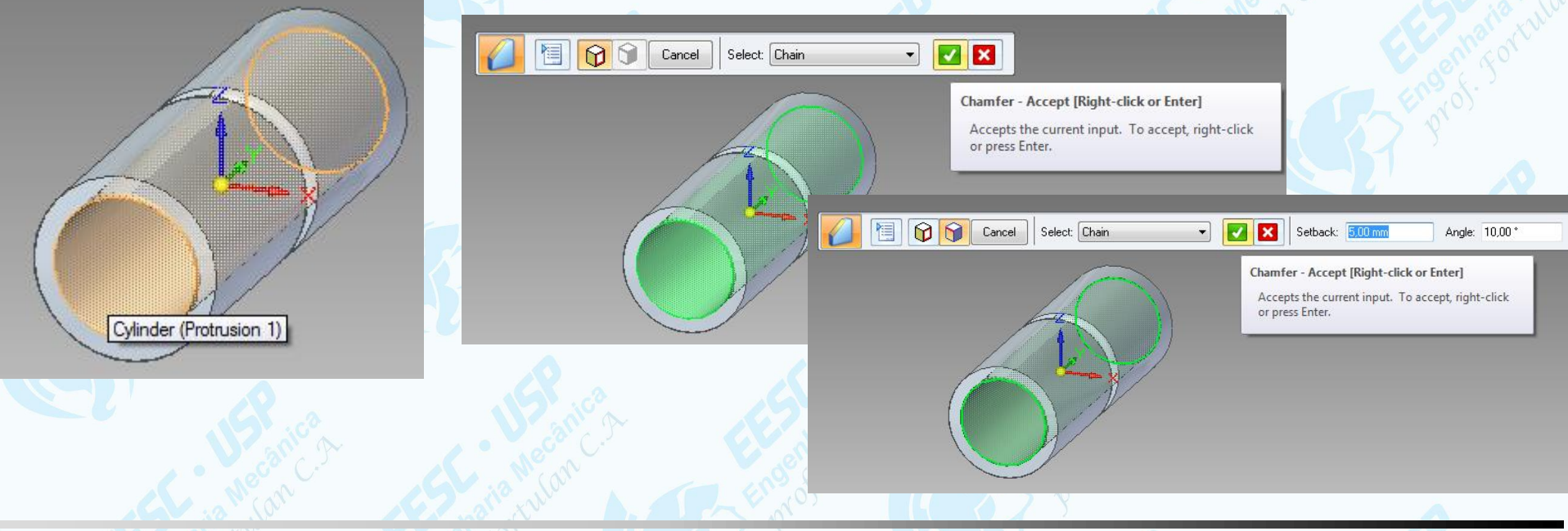

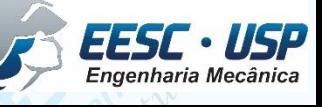

### **Dicas**

É possível esconder os planos referência sobre o desenho removendo o *tic* da base no *PathFinder*, com um clique da tecla esquerda do mouse. Salve o desenho.

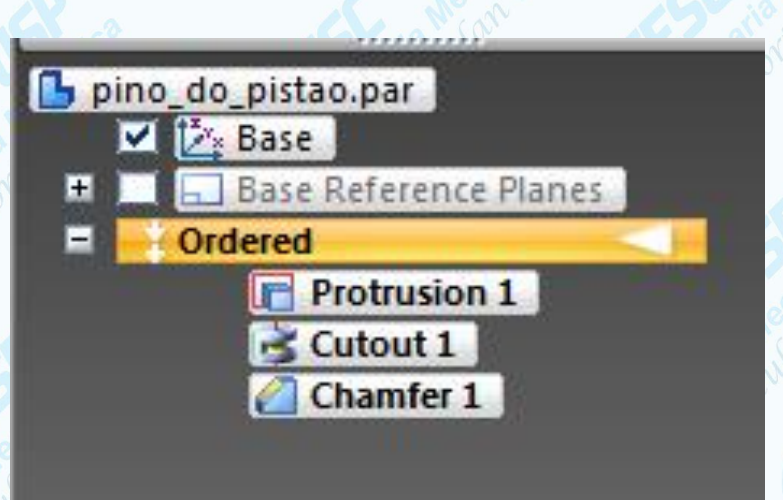

Sempre que o posicionamento do mouse indicar mais de uma possiblidade de seleção aparecerá ao lado da seta uma imagem de um mouse com três pontinhos, isto é o *QuickPick* que pressionando o botão direto do mouse mostrará a lista de opções para seleção.

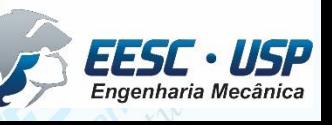

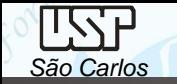

É possível modificar a cor do modelo na tela do monitor e quando for montado no assembly esta cor será a primeira opção. Clique em *View*, *Part painter*, escolha a cor, selecione o que colorir (*feature*, *body*, *face*) e clique com o ponteiro do mouse sobre a entidade correspondente.

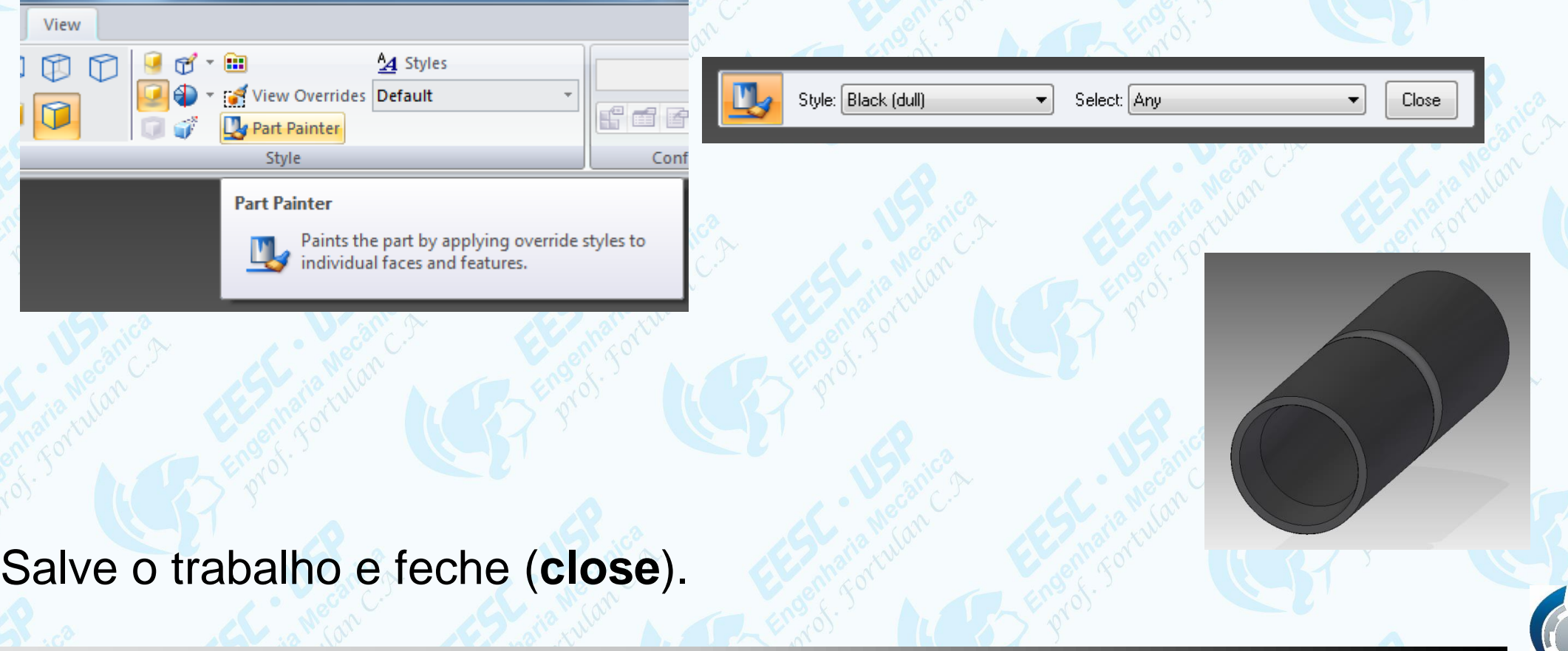

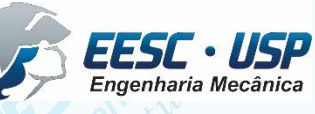

*DESENHO TÉCNICO MECÂNICO II (SEM 0565) – FORTULAN CA (2021)* 

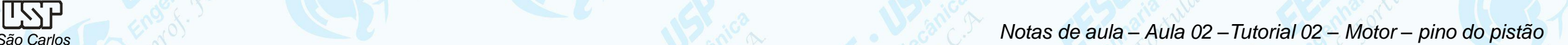

## **Geração de Vistas**

Carregue o software **Solid Edge** e abra um *template* da folha padrão (A4 vertical) configurada para o presente curso. Outra opção é abrir o ambiente *ISO Draft* e configurar uma folha, porém é uma tarefa extensa. Clique no ícone *View Wizard* e na janela *files of type:* selecione Part Document (\*.par) e na janela Look In: busque pelo documento *pino\_do\_pistão* e clique em open, na barra de fita aberta clique na opção *View Wizard – Drawing View Layout* e escolha a opção *Front*, com o cursor posicione a vista sobre a folha e clique no botão esquerdo do mouse, mova o curso para a direita e clique novamente para fixar a vista lateral esquerda. Clique no ícone *Select* na janela Home, clique sobre a vista frontal e com a tecla direta do mouse selecione *Properties*, e mude a escala do desenho (View Scale) para 1:1, clique em aplicar e reposicione a vistas com o mouse.

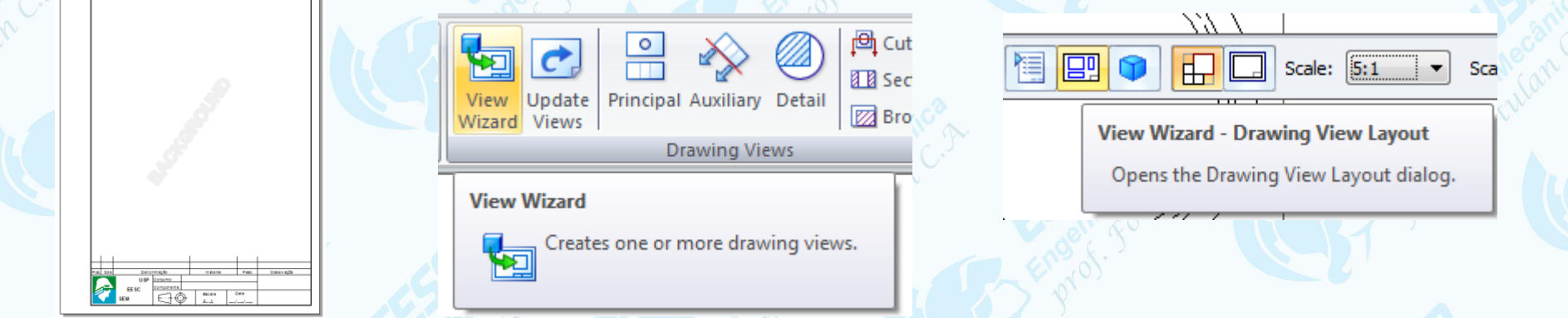

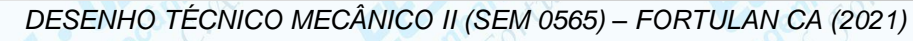

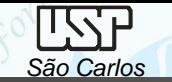

É preciso colocar as linhas de centro, selecione o ícone *Center Mark* em **Home** e clique com o mouse sobre uma das circunferência da vista frontal, para alinha de centro da vista lateral selecione o ícone *Centerline* em *Home* na barra escolha a opção *by 2 lines*, e clique com o mouse sobre as linhas externas do contornos, selecione o icone *Select*, pressione sobre a extremidade da linha de centro gerada e alongue até suplantar o comprimento da vista. Nomeie e salve o trabalho. Observe que os trabalhos estão vinculados, com dois cliques sobre uma vista abrirá o corresponde modelo sólido, alterações feitas salve e feche que retornará ao ambiente ISO Draft, que ao clicar o ícone *Update Views* em *Home* serão automaticamente atualizadas as vistas.

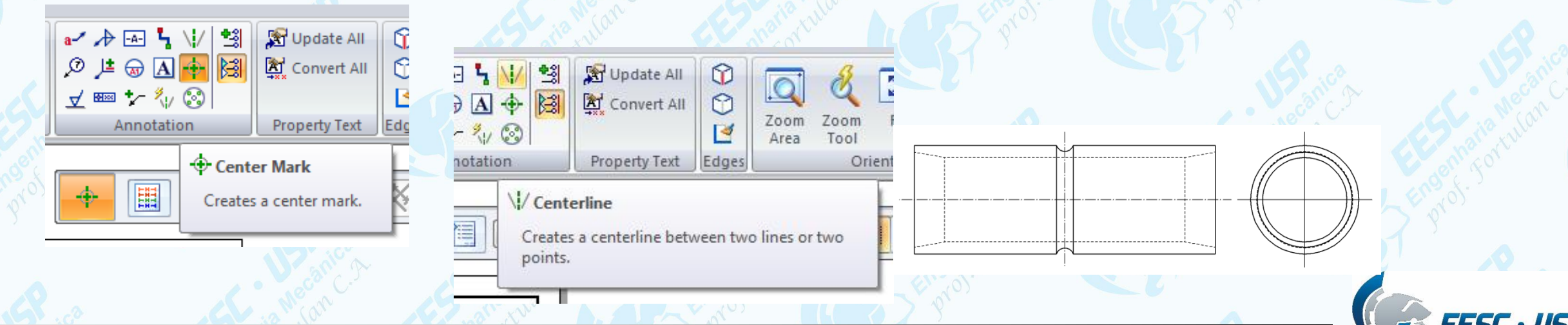

# **Exercício**

Ao decorrer das aulas será desenvolvido como exercício a construção de um compressor de ar daqueles que são acionados pelo tomda do acendedor de cigarros de uma automóvel. Então crie um arquivo denominado de compressor onde serão salvos os componentes deste equipamento.

O primeiro componente a ser desenhado será a camisa, tome as suas decisões pelas ferramentas e opções de desenho.

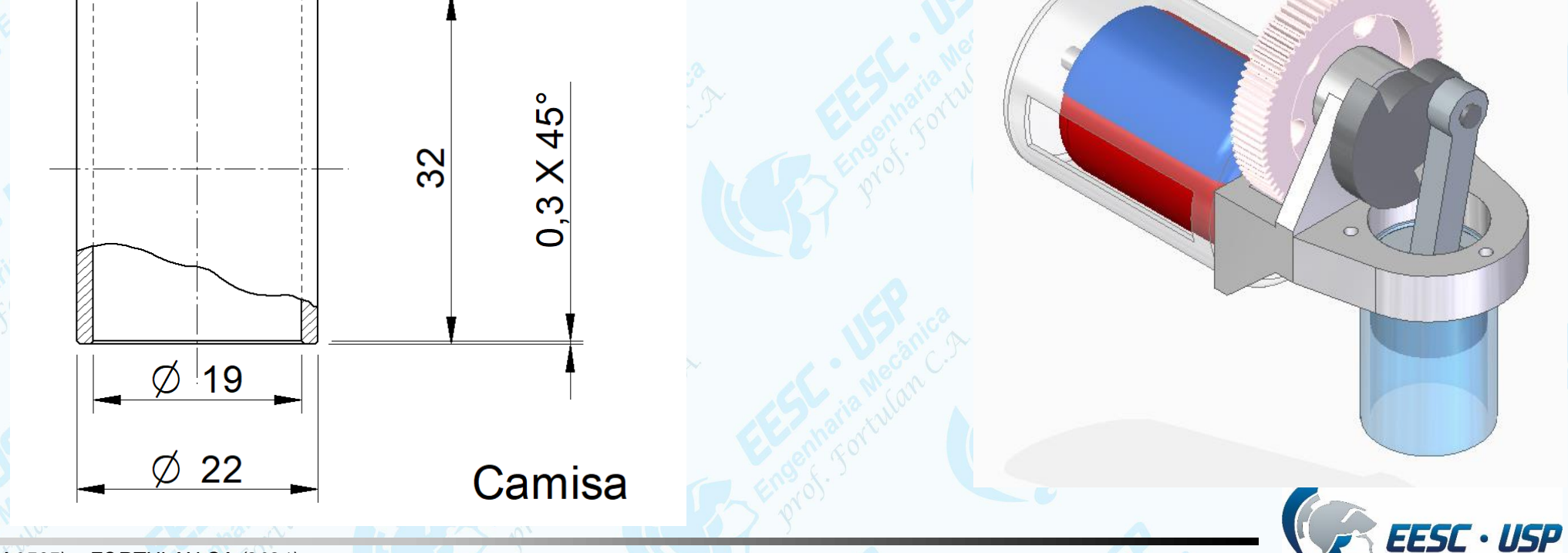